How to Complete the Middle School Choice Application

Due to pop up windows, it is suggested to use a **laptop or computer.** 

Updated March 2024

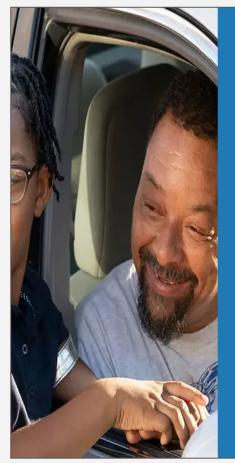

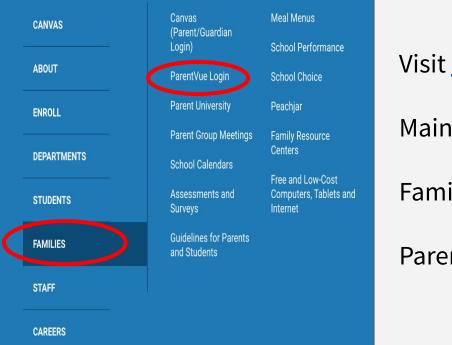

# Login to ParentVUE

### Visit <u>www.lbschools.net</u>

Main Menu ( $\equiv$ )  $\rightarrow$ 

Families Tab →

ParentVUE Login

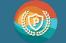

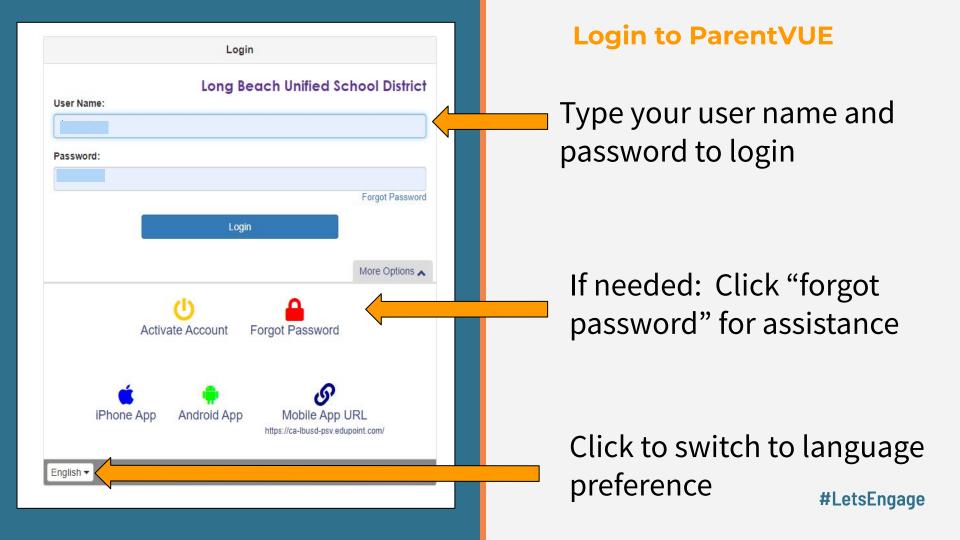

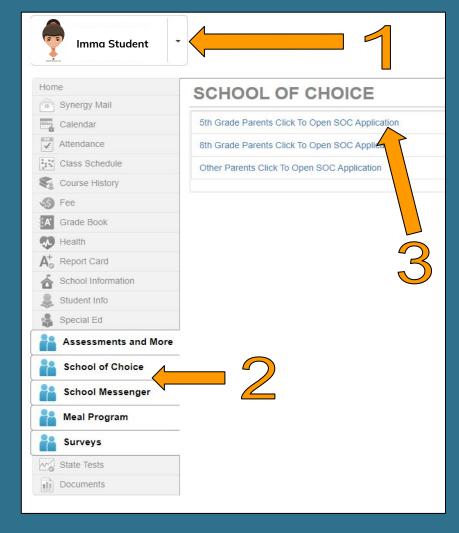

# Open the Choice Application

- 1. Click on your 5th grade student
- 2. Click on School of Choice
- 3. Click on "5th grade parents click to open SOC Application"

| O Support is available at the Choice Helpline € 562.997.8306 	hsmschoicehelp@lbschools.net C Web Site                                                                                   | Main Landing<br>Page                                    |
|----------------------------------------------------------------------------------------------------|---------------------------------------------------------|
| Welcome to the School of Choice Process for Grade 6 for the 2024-2025 school year                                                                                                    | ruge                                                    |
| E Verfiy Student Information                                                                                                    | A - Support                                             |
| Please verify the information below and make required changes in ParentVUE under 'Student Info.'                                                                                        | B - Student Info                                        |
| Name:     Imma Student     ID: :     Current: School     MS of Residence: Bancroft       Imma List of School of Choice Activities     Imma Student     Imma Student     Imma Student    | C - Application<br>Drop Down Menu                       |
| Y Preparation/Exploration Activities       August 31, 2022 to March 22, 2023       Current Activity         Y Application Opens       March 22, 2023 to March 21, 20       F (re Activ) | Each "V" will open a new section                        |
| <ul> <li>Application Closes</li> <li>Middle and K8 Assignments<br/>Posted on ParentVUE</li> <li>April 19, 2023 to October 1, 2023</li> <li>Future Activity</li> </ul>                   | Current date will<br>determine which section<br>is open |
| $\overline{\nabla}$                                                                                                    |                                                         |

| <b>1</b> Support is available at th                       | e Choice Helpline 🕻 562.99       | 7.8306 MSChoiceHelp@LBSchools.net                | C Web Site          |                           | × |
|-----------------------------------------------------------|----------------------------------|--------------------------------------------------|---------------------|---------------------------|---|
| Welcome to the School c                                   | f Choice Process for <b>Grac</b> | le 6 for the 2024-2025 school                    | year                |                           | × |
| Verfiy Student Information                                |                                  |                                                  |                     |                           |   |
| lease verify the information below a                      | and make required changes in Pa  | rentVUE under 'Student Info.'                    | R                   |                           | × |
| <sup>ne:</sup> Imma Student                               | ID:                              | Current: School                                  |                     | MS of Residence: Bancroft |   |
|                                                           | $\bigcirc$                       |                                                  |                     |                           |   |
| List of School of Choice Activ                            | ities                            |                                                  | $\frown$            |                           |   |
| reparation/Exploration                                    | Activities                       |                                                  | Current Activity    |                           |   |
| Application Not Open.                                     |                                  |                                                  |                     |                           | × |
| Pescription: During this time of yea                      |                                  | ivities.<br>OC activities to decide on which sch | pools to apply for  |                           |   |
| Families should watch arent Activities: No Parent Activit |                                  | activities to decide on which scr                | loois to apply for. |                           |   |
|                                                           |                                  |                                                  | r = 1               | $\bigcirc$                |   |
| <ul> <li>Application Open</li> </ul>                      | March 22, 2023                   | to March 31, 2022                                | FL re Activit       |                           |   |
| <ul> <li>Application Processing Pe</li> </ul>             | riod (2023                       |                                                  | Fut Activity        |                           |   |
|                                                           |                                  |                                                  |                     |                           |   |

# Application Screen

#### C - Application Drop Down Menu

V Section Open∧ Section closed

You can manually Click on the "V" to open / close the section

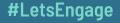

### **Application Access**

| <b>1</b> Support is available at the Choice Helpline <b>C</b> 562.9                                                                |                                                           | ×                                 |
|----------------------------------------------------------------------------------------------------|-----------------------------------------------------------|-----------------------------------|
| Welcome to the School of Choice Process for Gra                                                                                    | de 6 for the 2024-2025 school year                        | ×                                 |
| I Verfiy Student Information                                                                                                    |                                                           | Current date w                    |
| Please verify the information below and make required changes in P                                                                 | arentVUE under 'Student Info.'                            | 🛛 🚽 determine whi                 |
| Nam Imma Student                                                                                                    | Current: School 3 MS of Residence: Bat                    | section is oper                   |
| ≣ List of School of Choice Activities                                                                                              |                                                           |                                   |
| ✓ Preparation/Exploration Activities                                                                                               | Current Activity                                          |                                   |
| <ul> <li>Application Opens</li> </ul>                                                                                              | Future Activity                                           |                                   |
| Description:<br>• Families must complete an on-line application i<br>Parent Activities: Open the Application View Application Repo | in order to be considered for School of Choice placement. |                                   |
| Starting:<br>Ending: 1                                                                                                    | Click                                                     | on "Open the                      |
| ✓ Application Closes                                                                                                    | Future Activity                                           | lication"<br>w screen will pop up |
| 10.0                                                                                                    |                                                           |                                   |

#LetsEngage

Manually open by clicking on the "V"

### **Step 1: Overview**

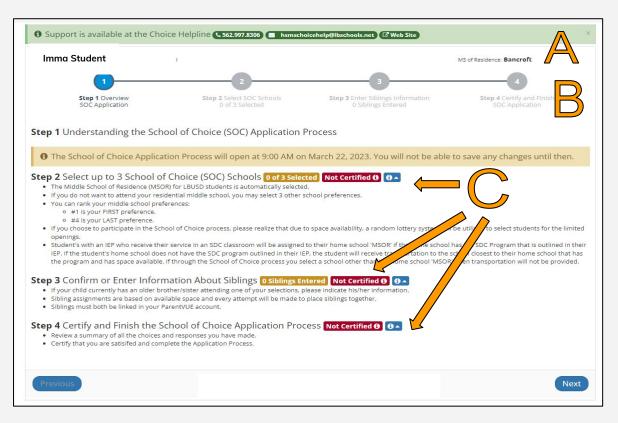

### A - Support and Student Information

**B** - Application Steps

C - Links to the application sections:

- School selection
- Sibling Info
- Certify and Finish

Each of these will pop up in a new screen

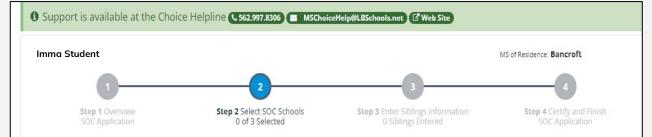

#### Step 2 Select up to 3 School of Choice (SOC) Schools 0 of 3 Selected Not Certified 6

- The Middle School of Residence (MSOR) for LBUSD students is automatically selected.
- If desired, you can choose to apply for up to three (3) additional schools outside of your school of residence.
- If you choose to participate in the School of Choice process, please realize that due to space availability, a random lottery system will be utilized to select students for the limited openings.
- Student's with an IEP who receive their service in an SDC classroom will be assigned to their home school 'MSOR' if the home school has the SDC Program that is outlined in their IEP. If the student's home school does not have the SDC program outlined in their IEP, the student will receive transportation to the school closest to their home school that has the program and has space available. If through the School of Choice process you select a school other than the home school 'MSOR', then transportation will not be provided.

#### Selected School of Choice Schools

If you want your child to attend his/her Middle School of Residence you don't need to make additional selections.

Make School of Choice selections from the list below. Your Middle School of Residence is automatically included.

#### MSOR 🕑 🛛 Bancroft 🕑

# Step 2: School Selections

MSOR - Middle School of Residence (automatically selected based on your address)

If you find an error, please contact your middle school

0

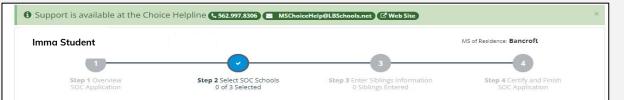

#### Step 2 Select up to 3 School of Choice (SOC) Schools 0 of 3 Selected Certified 10

- The Middle School of Residence (MSOR) for LBUSD students is automatically selected.
- · If desired, you can choose to apply for up to three (3) additional schools outside of your school of residence.
- If you choose to participate in the School of Choice process, please realize that due to space availability, a random lottery system will be utilized to select students for the limited openings.
- Student's with an IEP who receive their service in an SDC classroom will be assigned to their home school 'MSOR' if the home school has the SDC Program that is outlined in their IEP. If the student's home school does not have the SDC program outlined in their IEP, the student will receive transportation to the school closest to their home school that has the program and has space available. If through the School of Choice process you select a school other than the home school 'MSOR', then transportation will not be provided.

■ Selected School of Choice Schools

If you want your child to attend his/her Middle School of Residence you don't need to make additional selections.

Make School of Choice selections from the list below. Your Middle School of Residence is automatically included.

MSOR 🕑 Bancroft 🚯

| l certify that I am eatisfied wit<br>changes prior to the start of t | he school of Choice selections. If I selected | electives, I understand electives are tentative due to staff or schedule |
|----------------------------------------------------------------------|-----------------------------------------------|--------------------------------------------------------------------------|
| Not Certified <b>()</b> Certify Her                                  |                                               |                                                                          |
|                                                                      |                                               |                                                                          |
| Previous                                                             |                                               |                                                                          |

# Step 2: School Selections

#### You want to attend your MSOR: It is automatically selected

C

Skip to the bottom of the page

- Click "certify here"
- Click "next" to proceed

| Bancroft  Selected, MSOR  General and GATE/EXCEL programs are offered                  | Cubberley K-8  Select  General and GATE/EXCEL programs are offered                   | Classical Middle School and GATE/EXCEL program                                        |
|----------------------------------------------------------------------------------------|--------------------------------------------------------------------------------------|---------------------------------------------------------------------------------------|
| Hamilton ① Select ②<br>General and GATE/EXCEL programs are offered                     | Hoover      Select      General and GATE/EXCEL programs are offered                  | Hughes O Select C General and GATE/EXCEL programs are offered                         |
| Jefferson 0 Select ☑<br>General and GATE/EXCEL programs are offered                    | Keller DI  Not Qualified Dual Immersion program only.                                | Lindbergh ① Select 2<br>STEM Academy - General and GATE/EXCEL<br>programs are offered |
| Lindsey ① Select 2<br>IB World School - General and GATE/EXCEL<br>programs are offered | Marshall 0 Select 0<br>Arts Academy - General and GATE/EXCEL programs<br>are offered | Muir K-8  Select  General and GATE/EXCEL programs are offered                         |
| Nelson 0 Select<br>General and GATE/EXCEL programs are offered                         | Newcomb K-8 0 Select C<br>General and GATE/EXCEL programs are offered                | Powell K-8  Select  General and GATE/EXCEL programs are offered                       |
| Robinson K-8 0 Select<br>General and GATE/EXCEL programs are offered                   | Rogers ① Select 2<br>General and GATE/EXCEL programs are offered                     | Stanford ① Select ②<br>General and GATE/EXCEL programs are offered                    |
| Stephens ① Select I General and GATE/EXCEL programs are offered                        | Tincher K-8 0 Select<br>General and GATE/EXCEL programs are offered                  | Washington ① Select 2<br>General and GATE/EXCEL programs are offered                  |

## Step 2: School Selections

# You DO NOT want to attend your MSOR:

- Your MSOR will remain (but you can re-rank)
- Click to select up to 3 other schools.

**Note**: Some schools are impacted and have more applicants than available spaces.

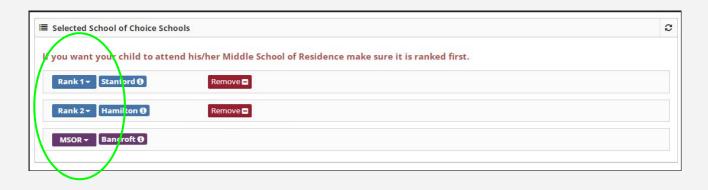

## Step 2: School Selections

You DO NOT want to attend your MSOR:

 Rank your school preferences (1-first choice and 4 - last choice)

| I certify that I am satisfied with my School of Choice selections. If I selected electives, I understand electives are tentative due to staff or schedule changes prior to the start of the school year. | •  | ( |
|----------------------------------------------------------------------------------------------------|----|---|
| Not Certified 0 / Certify Here 🖻                                                                                                    | •  | ( |
| Previous                                                                                                    | xt |   |
|                                                                                                    |    |   |

- Click "certify here"
- Click "Next"

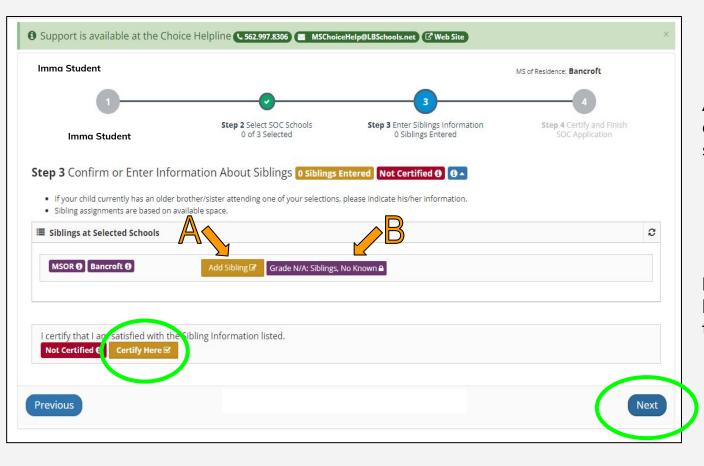

# **Step 3: Siblings**

**A** - Your child currently has a sibling at one of your selected schools:

- Click "Add Sibling" and provide the information
- Click "Certify Here"

**B** - Your child **does not** have a sibling attending the MSK8 school:

 Skip to the bottom of the page

#LetsEngage

Click "Certify Here"

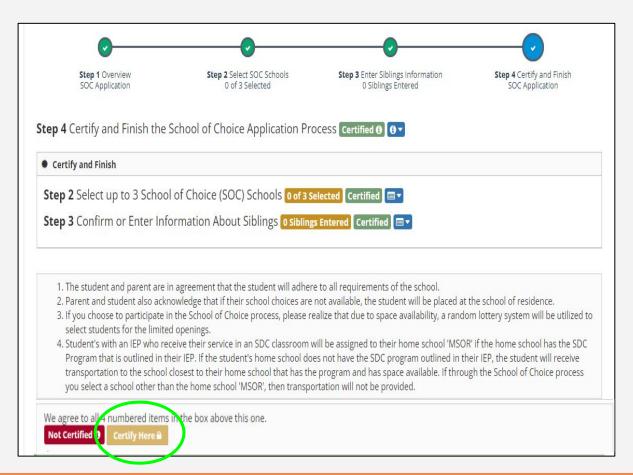

# **Step 4: Certify**

Review the application

If changes are needed:

- Go back to the step
- Click on "de-certify"
- Make the changes
- Click on "Certify here"

Click on "Certify Here"

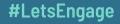

|                                                                                                    |                                                                                                    | vay backwards, decertifying each step until you ca                                                                                                    | n make the changes you want.                                                                                     |
|----------------------------------------------------------------------------------------------------|----------------------------------------------------------------------------------------------------|----------------------------------------------------------------------------------------------------|----------------------------------------------------------------------------------------------------|
| •                                                                                                    | <b>•</b>                                                                                                    | <b>•</b>                                                                                                    | <b>·</b> _                                                                                                    |
| Step 1 Overview<br>SOC Application                                                                                                    | Step 2 Select SOC Schools<br>0 of 3 Selected                                                                                                    | Step 3 Enter Siblings Information<br>0 Siblings Entered                                                                                                    | Step 4 Certify and Finish<br>SOC Application                                                                     |
| Cortify and Einich                                                                                                    |                                                                                                    |                                                                                                    |                                                                                                    |
|                                                                                                    | l of Choice (SOC) Schools <b>0 of 3 s</b><br>ormation About Siblings <mark>0 sibling</mark>                                                                                                    |                                                                                                    |                                                                                                    |
| Step 2 Select up to 3 School<br>Step 3 Confirm or Enter Info<br>1. The student and parent are in<br>2. Parent and student also ackn<br>3. If you choose to participate in                                                                                                    | n agreement that the student will adherr<br>weldge that if their school choices are<br>the School of Choice process, please re                                                                                                    | s Entered Certified 🖃 🔻                                                                                                    |                                                                                                    |
| Step 2 Select up to 3 School<br>Step 3 Confirm or Enter Info<br>1. The student and parent are in<br>2. Parent and student also ackn<br>3. If you choose to participate in<br>select students for the limitee<br>4. Student's with an IEP who ree<br>Program that is outlined in th<br>transportation to the school                                                                     | n agreement that the student will adherr<br>wowledge that if their school choices are<br>the School of Choice process, please re<br>d openings.<br>ceive their service in an SDC classroom w<br>ier i IEP. If the student's home school doo                                                                                                    | e to all requirements of the school.<br>not available, the student will be placed at<br>ealize that due to space availability, a rando<br>will be assigned to their home school 'MSOF<br>es not have the SDC program outlined in th<br>e program and has space available. If throu | om lottery system will be utilized to<br>R' if the home school has the SDC<br>weir IEP, the student will receive |
| <ul> <li>Step 2 Select up to 3 School</li> <li>Step 3 Confirm or Enter Info</li> <li>1. The student and parent are in</li> <li>2. Parent and student also ackn</li> <li>3. If you choose to participate in</li> <li>select students for the limited</li> <li>4. Student's with an IEP who ree</li> <li>Program that is outlined in th</li> <li>transportation to the school</li> </ul> | n agreement that the student will adher<br>would be a state of the student will adher<br>would ge that if their school choices are<br>in the School of Choice process, please re<br>d openings.<br>ceive their service in an SDC classroom w<br>heir IEP. If the student's home school doe<br>closest to their home school that has the<br>in the home school 'MSOR', then transpo | e to all requirements of the school.<br>not available, the student will be placed at<br>ealize that due to space availability, a rando<br>will be assigned to their home school 'MSOF<br>es not have the SDC program outlined in th<br>e program and has space available. If throu | om lottery system will be utilized to<br>R' if the home school has the SDC<br>eir IEP, the student will receive  |

# Application Completed:

#### PDF of selections has been emailed to the address in ParentVUE

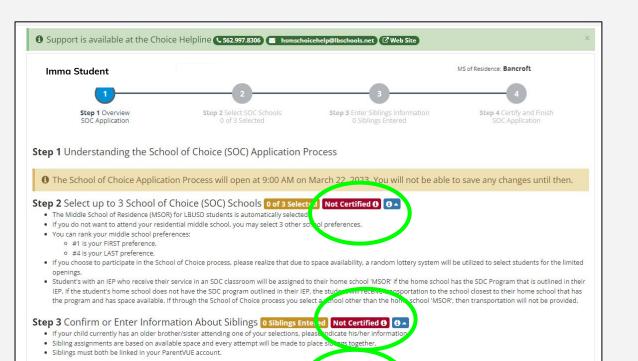

IMPORTANT TIP...

> AS YOU COMPLETE THE APPLICATION, MAKE SURE TO CERTIFY EACH STEP

Next

Step 4 Certify and Finish the School of Choice Application Process Not Certified ()

Certify that you are satisifed and complete the Application Process.

Previous

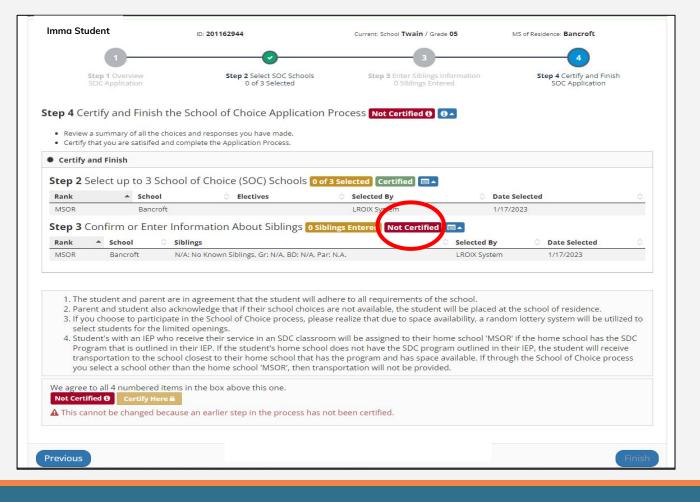

Error Message

# A step has not been certified.

Click on the section and re-certify.

# **Selecting Electives**

You will select electives AFTER you have been placed at a middle school.

A **link** to make these selections will be posted to your Middle and K8 assignment on ParentVUE.

Contact the school directly for assistance with electives.

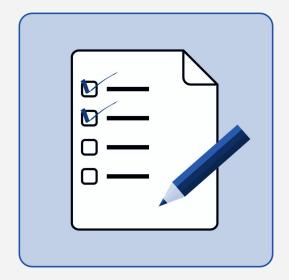

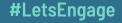

#### <u>www.lbschools.net</u> $\rightarrow$ Schools $\rightarrow$ School Choice

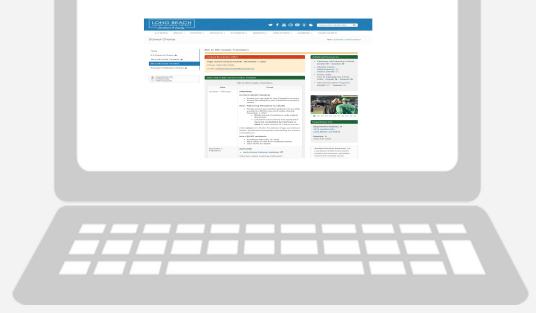

# Additional Questions

#### Choice Helpline: (562) 997-8306 HSMSChoiceHelp@lbschools.net

Allow 24-48 hours for a response

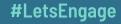